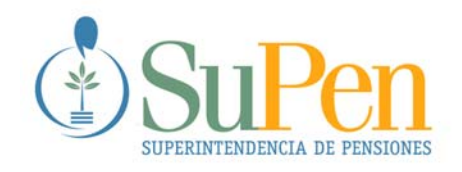

# SISTEMA DE ADMINISTRACIÓN DE ACTAS ELECTRÓNICAS

# MANUAL TÉCNICO Y DEL USUARIO

ING. EFRAIN GOMEZ Q.

SUPERINTENDENCIA DE PENSIONES

MARZO 2003

# **TABLA DE CONTENIDOS**

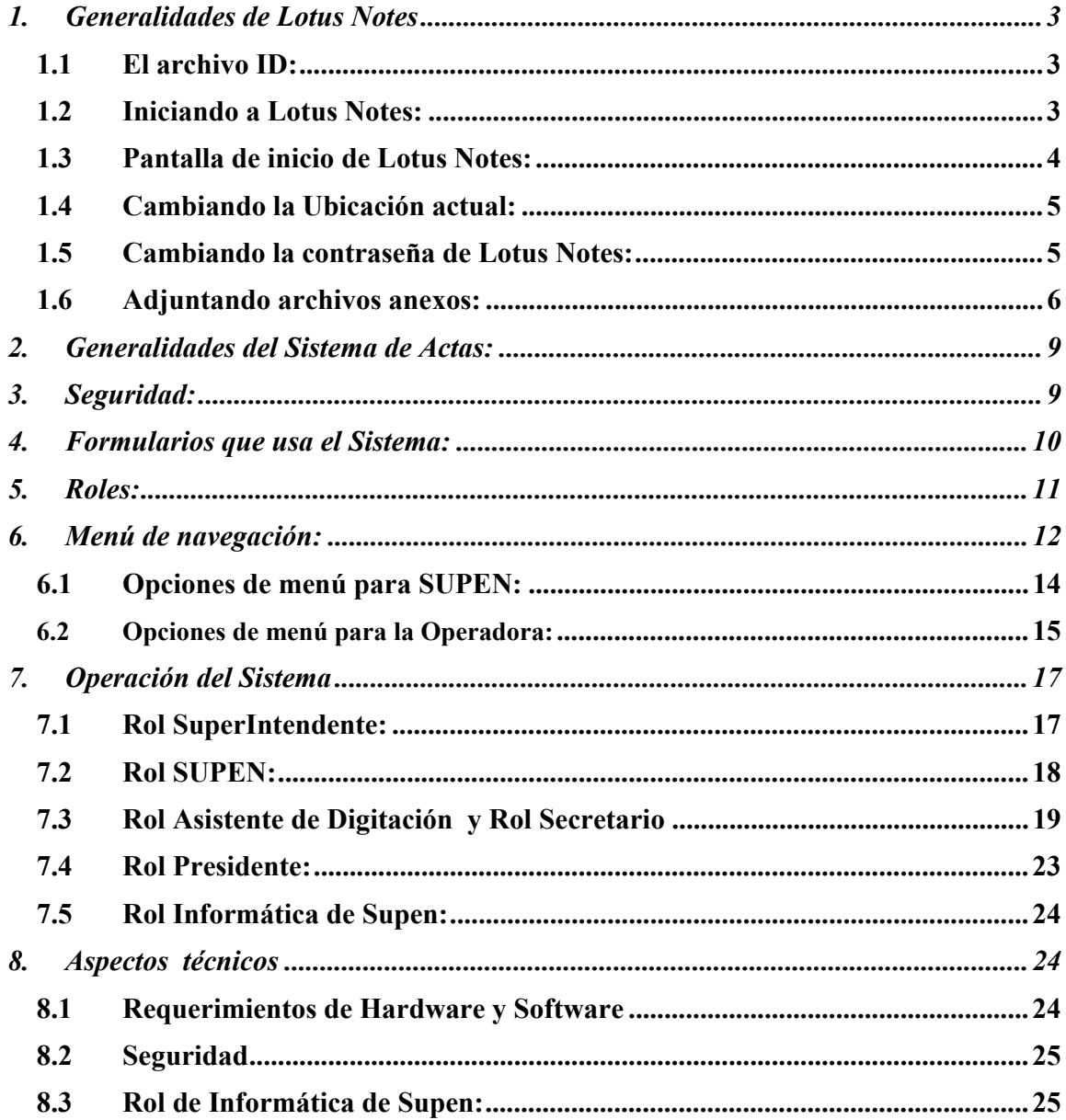

# **1. Generalidades de Lotus Notes**

# **1.1 El archivo ID:**

Para poder ingresar a un Servidor de Aplicaciones de Lotus Notes es necesario tener un archivo expedido por la Organización a la que pertenezca el Servidor, estos archivos se identifican porque su terminación es .**id.** Este archivo aparte de otros componentes contiene la identificación de usuario y la contraseña correspondiente al usuario.

Para el acceso al Sistema de Actas Electrónicas Supen entregó dos archivos de este tipo, y los mismos fueron almacenados en el disco duro de la máquina en donde fue implementado el Sistema de Actas. Los archivos están instalados en un directorio IDS dentro del directorio de Lotus, la ruta de acceso de estos archivos debería ser muy similar a la siguiente:

# **C:\Lotus\IDS**

# **1.2 Iniciando a Lotus Notes:**

En el momento en que Lotus Notes se inicia lo primero que hará es pedir la contraseña del usuario que usó a Lotus la última vez. Si el usuario que va a usar la sesión de Lotus corresponde al que Lotus le está pidiendo la contraseña, no hay problema, lo único que se deberá hacer es dar la contraseña correspondiente. En caso de que sea otra persona la que intenta usar a Lotus Notes, se deberá cancelar dos veces la pantalla que pide la contraseña y esperar a que Lotus le permita ubicar la posición física del archivo ID que corresponde al usuario actual, en el ejemplo siguiente se muestra la pantalla que se presenta para hacer el cambio de archivo ID:

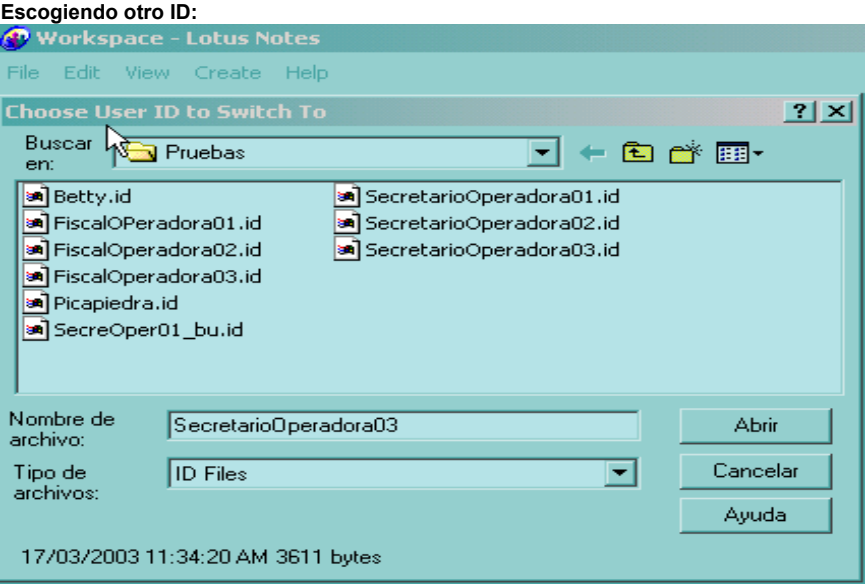

# **1.3 Pantalla de inicio de Lotus Notes:**

Después de haber dado la contraseña correspondiente se desplegará una pantalla de bienvenida a Lotus Notes, y para poder accesar los Sistema de Actas se deberá acceder el área de trabajo de Lotus Notes, en el siguiente ejemplo se observa la pantalla de bienvenida y el botón de acceso al área de trabajo:

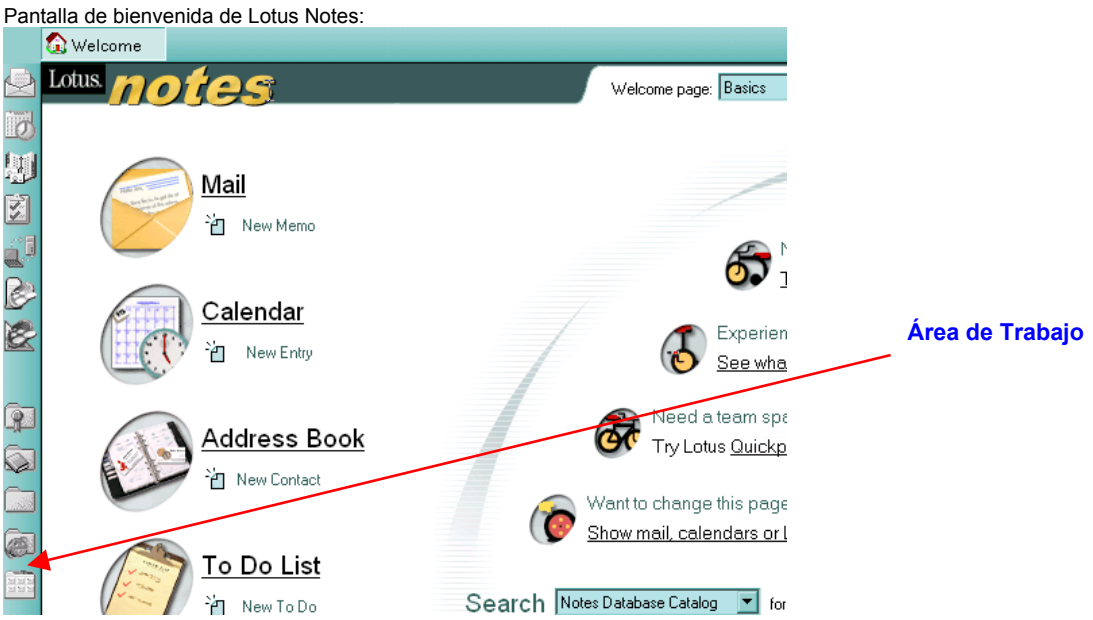

Al dar click al botón de Área de Trabajo se desplegará un ambiente como el que se muestra en el ejemplo:

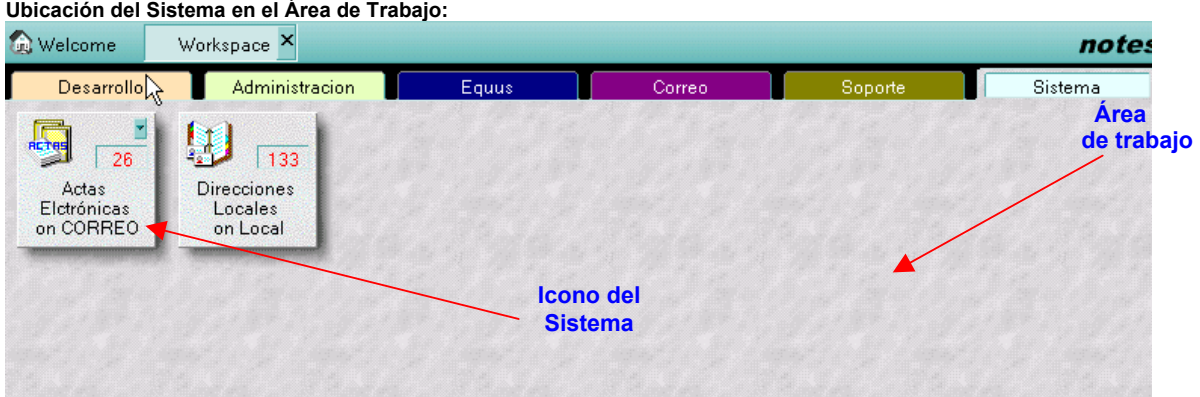

Es en el área de trabajo donde está el Icono con el cual se accesa el Sistema de Actas, el mismo está identificado con "Actas Electrónicas". Para entrar al Sistema se deberá dar doble click o click derecho y escoger la opción "Abrir". Además en el área de trabajo encontraremos otro Icono con la identificación de "Direcciones Locales", en este repositorio se podrán definir las personas a las que en algún

momento se les podría hacer envíos de copias de Actas electrónicas desde el Sistema de Actas.

# **1.4 Cambiando la Ubicación actual:**

Después de haber dado la contraseña respectiva se debe poner atención en la ubicación actual en que está la sesión de Lotus Notes. Aunque el Sistema podría funcionar estando en otra ubicación siempre es más recomendable utilizar la ubicación que se configuró para cada uno de los ID's que usarán el Sistema de Actas electrónicas. En caso de que se detecte que Lotus está en otra sesión se deberá hacer click en la "Pestaña" que usa Lotus Notes para este efecto, al dar click se despliega la lista de ubicaciones que hayan sido definidas en la instalación actual, y lo que se debe hacer es escoger la correspondiente. A continuación se muestra donde hacer el cambio de ubicación:

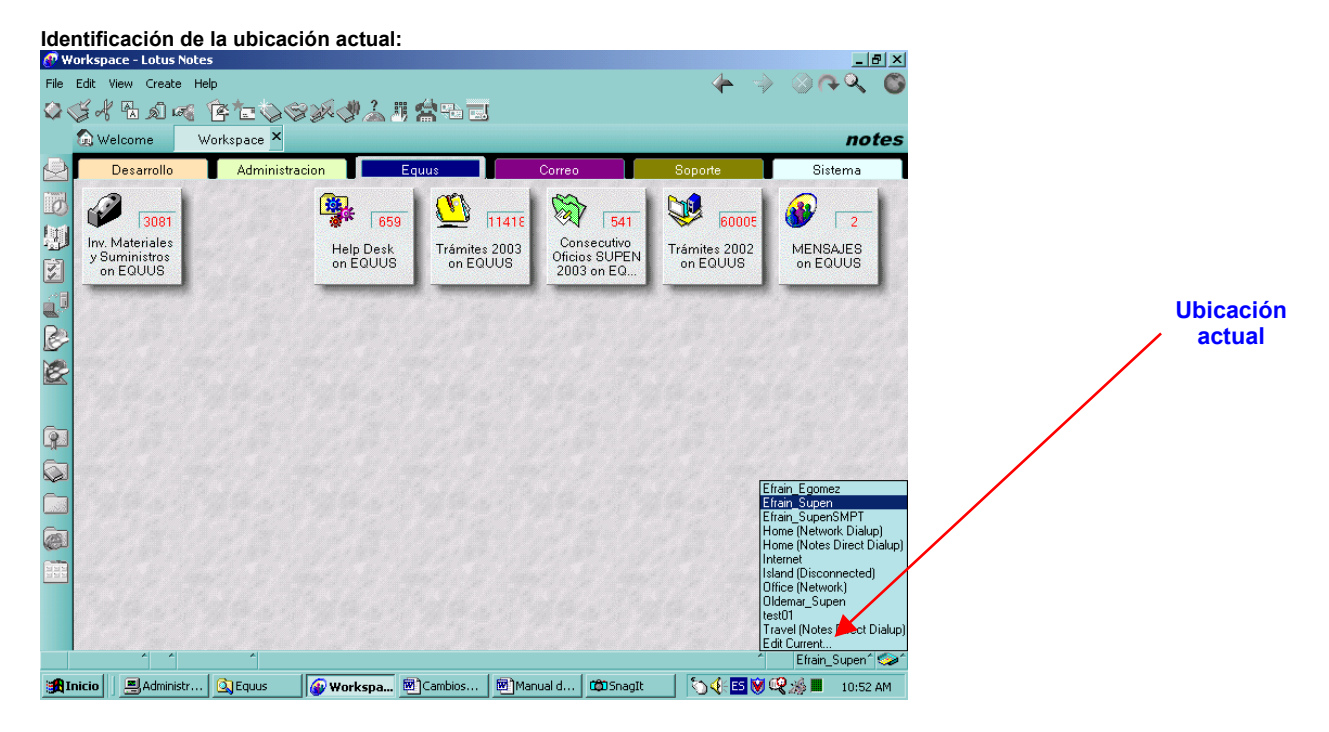

# **1.5 Cambiando la contraseña de Lotus Notes:**

Para cambiar la Contraseña de Lotus se debe escoger la Opción Archivo del menú de Lotus (Está en la parte superior de la pantalla), posteriormente se debe escoger la opción Herramientas, y luego la opción ID del Usuario, con lo cual aparece una ventana en donde se podrá hacer el cambio de contraseña. En el ejemplo siguiente se muestra como llegar a la ventana de cambio de contraseña:

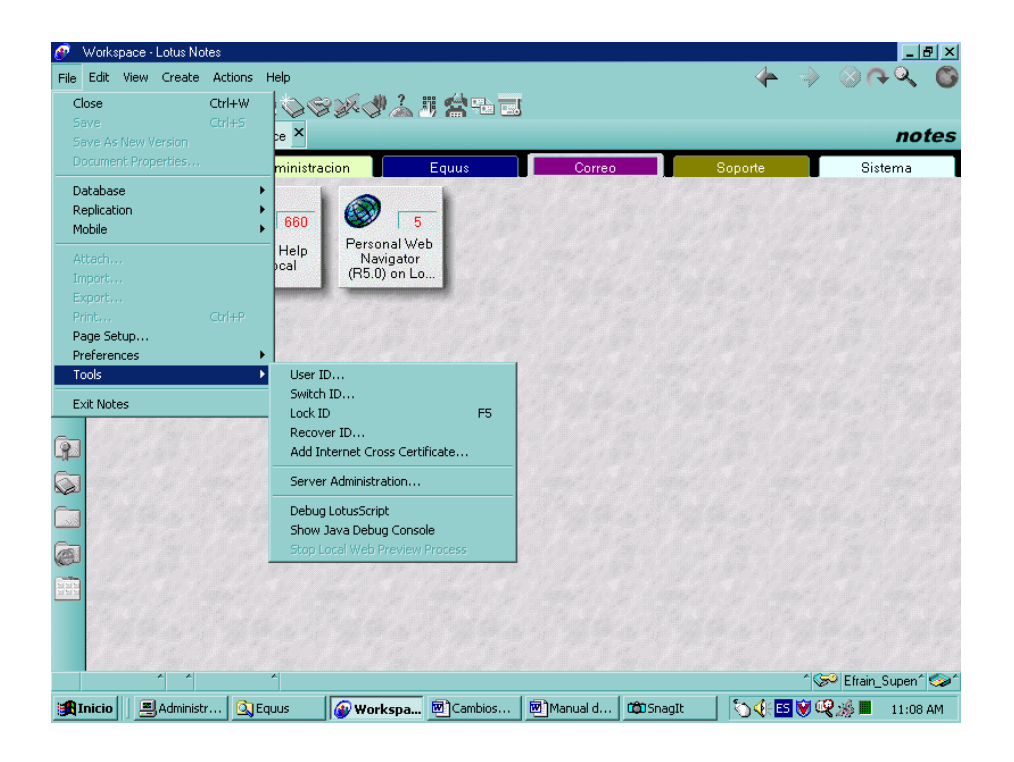

en el siguiente ejemplo se muestra la ventana en que se podrá hacer el cambio de contraseña dando click a la opción "Definir Contraseña". Para poder hacer el cambio habrá que dar la contraseña actual y luego dos veces la nueva:

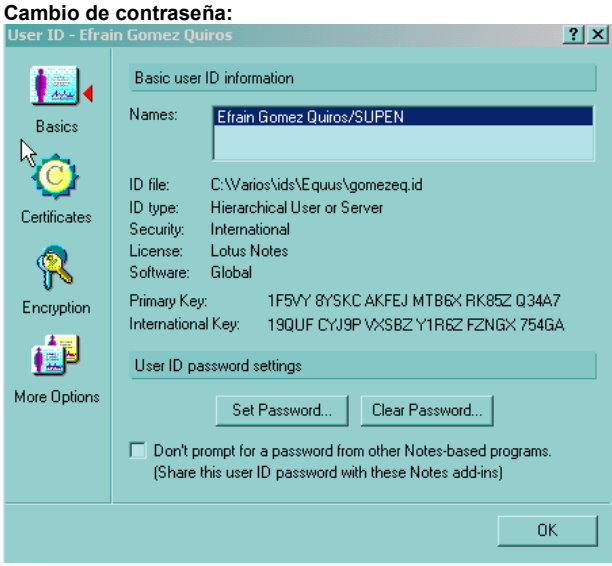

# **1.6 Adjuntando archivos anexos:**

Para poder adjuntar archivos que están fuera del Sistema de Actas se le debe dar click a botón que se muestra en el ejemplo, con lo cual Lotus mostrará una

pantalla en la cual el usuario podrá ir a cualquier directorio de la máquina o red local, y escoger el archivo que se desea adjuntar en el Documento de Lotus Notes.

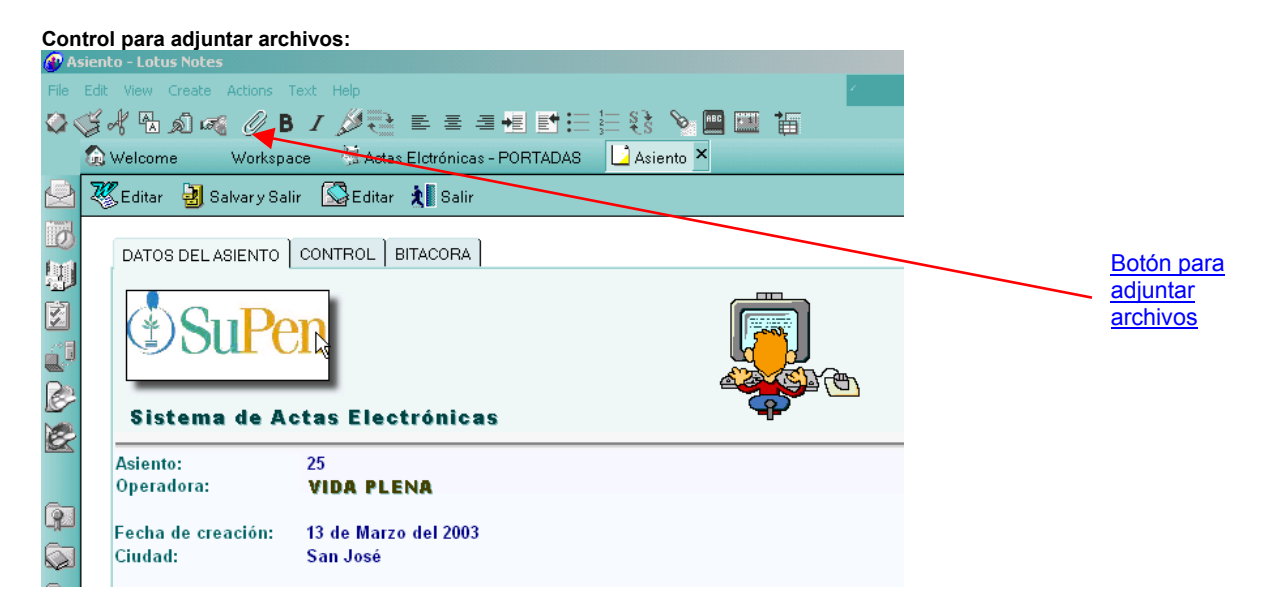

En el momento en que le da click al botón de anexar archivos aparece una pantalla con la cual se puede localizar el archivo que se quiere adjuntar.

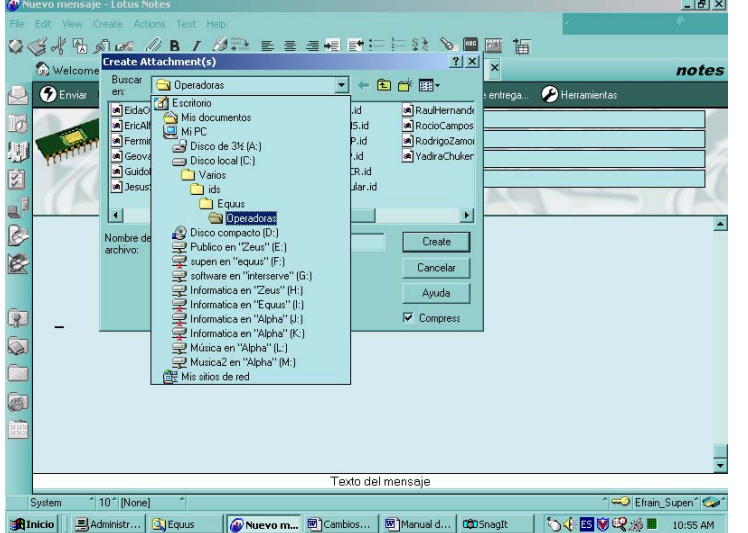

**Buscando un archivo que se quiere adjuntar en un Acta desde algún directorio de Windows:** 

Para salir de la sesión de Lotus se podrá hacer por medio de las Opciones "Archivo, Salir de Lotus", o por medio de click a la "X" que está en el extremo superior derecho.

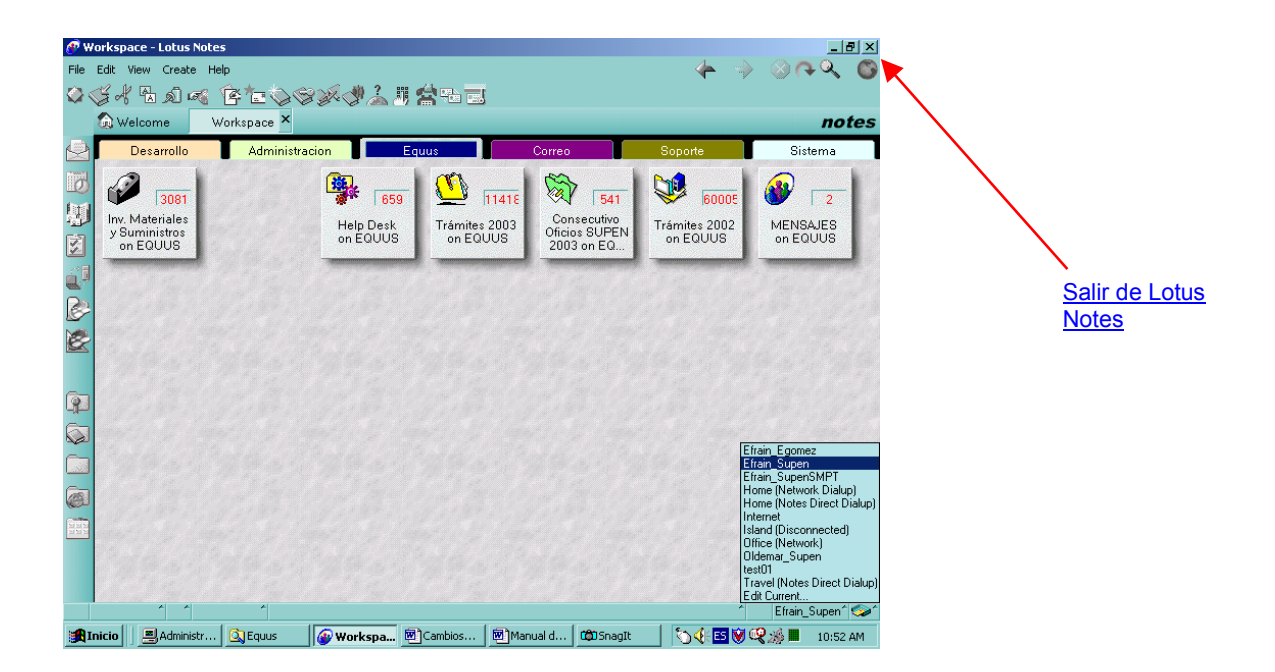

# **2. Generalidades del Sistema de Actas:**

El Sistema de Actas Electrónicas fue diseñado para almacenar electrónicamente los documentos correspondientes a las Actas del Comité de Inversiones de las Operadoras de Pensiones. El Sistema está diseñado de tal forma que SUPEN como entidad Supervisora tenga el control centralizado de todas las operadoras, de tal forma que la activación, desactivación y el registro de responsables en cada operadora se haga desde la misma Superintendencia.

 Por otro lado cada Operadora será un "satélite" para el Sistema con funciones que solo se podrán ejecutar en la operadora, y por las personas que hayan sido asignadas previamente. La información que pertenece a las Operadoras será visible para SUPEN, pero no podrá ser alterada por ella, además la información de cada operadora solo será visible para ella misma y para el supervisor; ninguna Operadora podrá acceder información de otra Operadora. Solo la Superintendencia podrá ver la información de todas las entidades, pero no la podrá alterar.

# **3. Seguridad:**

La Seguridad del Sistema está diseñada con base en tres componentes que son característicos de la Seguridad de Lotus Notes, ellos son:

- Listas de control de Acceso: Esta es la seguridad a nivel de Base de Datos, que permite definir si el usuario puede editar, borrar, ver etc.
- Roles: Este tipo de seguridad permite controlar las acciones dentro del Sistema, de tal forma que aunque la seguridad a nivel de base de datos permita ciertos accesos, los Roles restrinjan áreas de información que serán dependientes de ciertas condiciones en los documentos. Es decir que aunque un usuario tenga derechos de edición en un documento, dependerá de si el estado del documento permite que se edite o no por dicho usuario.
- Firma electrónica: Sirve para garantizar la integridad de la información, de tal forma que si un documento está firmado electrónicamente, y ocurre alguna alteración por parte de otra persona, el Sistema alertará la alteración, protegiendo de esta forma a la persona que firmó el documento. Esta tecnología usa el concepto de llaves públicas y privadas, trabajando en conjunto con un ente certificador.
- Bitácoras: Los dos documentos principales que usa el Sistema (Actas y Portadas) mantienen una bitácora en donde se registra cualquier alteración a la información, así como su creación. La bitácora se podrá acceder por medio de formularios que despliegan la información de los documentos, en

el momento en que se explique el uso de los formularios se explicará como acceder las bitácoras.

Para poder hacer uso del Sistema se necesita tener el Software de Lotus instalado en la máquina donde va a correr el Sistema, al mismo tiempo la máquina deberá tener conexión con la red de Supen, y también es necesario que las personas que usarán el Sistema estén registrados en el servidor Lotus donde corre la aplicación, por lo tanto el personal de la operadora deberá poseer el archivo (ID) que permite los accesos al servidor Lotus . Este archivo será entregado, por la SUPEN en el momento en que una operadora inicie la utilización del Sistema.

#### **4. Formularios que usa el Sistema:**

#### **Portada:**

Con este formulario se crea un libro electrónico de actas que pertenecerá a una Operadora, solamente con la creación de un documento de este tipo la operadora podrá hacer uso del Sistema electrónico. Además servirá para declarar las personas responsables del libro en SUPEN y en la Operadora. Este formulario solo podrá ser usado por la Superintendencia.

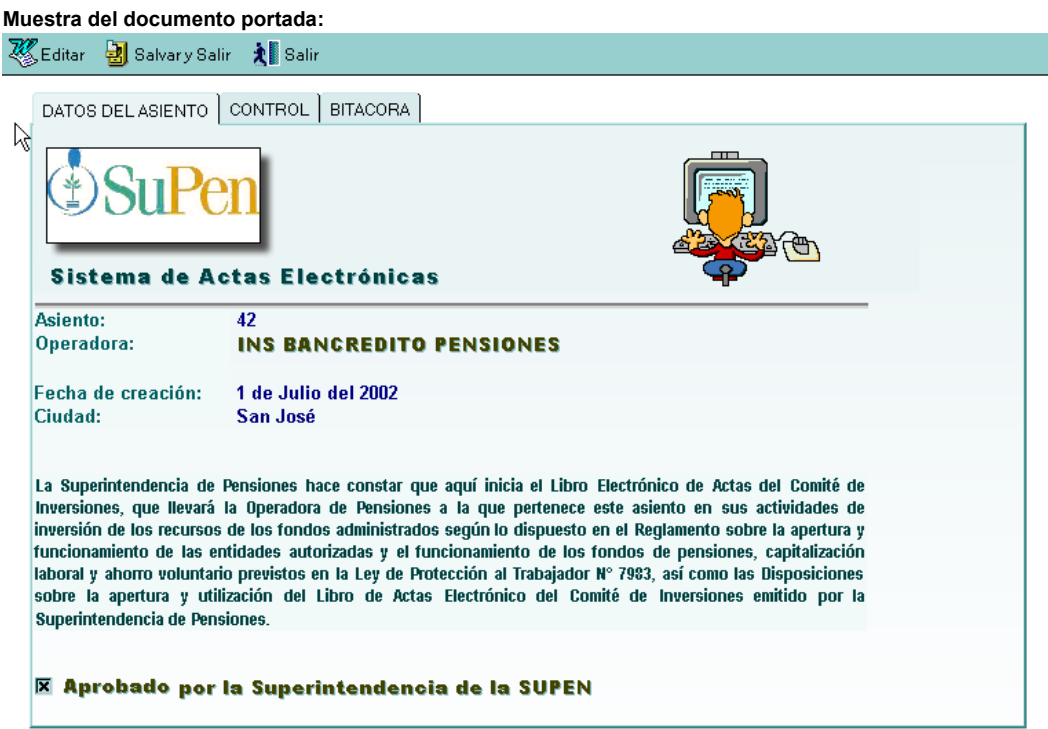

### **Acta:**

Con este formulario las operadoras podrán crear sus actas, el documento está organizado en secciones, las cuales serán accesibles dependiendo del rol que se tenga asignado, y del estado en que se encuentre el documento. En las secciones de entrega y aprobación está activada la Firma Electrónica, de tal forma que cuando se dé por terminado un documento quede la Firma Electrónica de la persona que hace la acción. Este formulario solo podrá ser usado por la operadora.

**Muestra del documento Acta:**

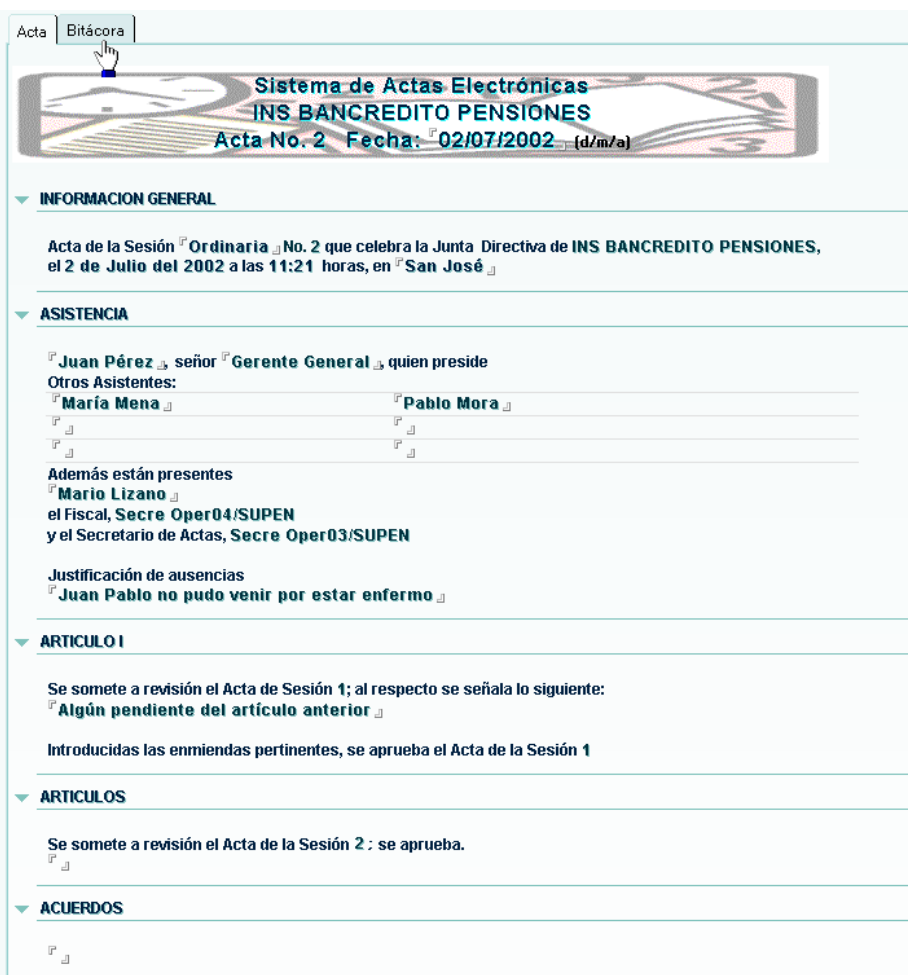

#### **5. Roles:**

Este es el instrumento que usa el Sistema para controlar lo que puede hacer cada usuario, los roles definidos son los siguientes:

#### SUPER INTENDENTE:

Este rol será el asignado al Superintendente de Pensiones, y permite crear y aprobar los libros de las operadoras, solo teniendo este rol asignado se podrá hacer lo anterior.

#### SUPEN:

Rol asignado al personal de la Superintendencia que será el responsable e mantener activo el libro de las operadoras, así como declarar los responsables en cada operadora.

#### ASISTENTE DE DIGITACION:

Este será el rol que usará la persona que digitará las actas en la operadora.

#### SECRETARIO:

Este será el rol le indicará al Sistema que un Acta ha sido terminada.

#### PRESIDENTE:

Con este rol el Presidente del Comité podrá firmar la sección que corresponde al Acta anterior. Esto es requisito para que el Secretario pueda terminar un Acta que está en proceso.

#### INFORMATICA:

Permite al personal técnico observar estados de control de los documentos que están en proceso. Esta orientado al soporte técnico en forma remota.

### **6. Menú de navegación:**

Con el menú de navegación se podrá acceder la información, así como crear nuevos documentos, cada opción representa una vista lógica de los documentos ordenados en diferentes criterios, además de los datos que se despliegan en todas las vistas se ha hecho uso de imágenes graficas para dar mas información del estado de los documentos, el significado de estas imágenes es el siguiente:

Indica que una Acta fue terminada y fue firmada por parte del Presidente del Comité.

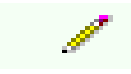

 Representa un documento de acta que está siendo creada por el Secretario de la Operadora.

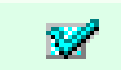

 Muestra un Acta que ya fue firmada por el Presidente del Comité, Pero no ha sido terminada por el Secretario.

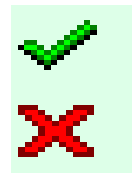

 Representa que la funcionalidad del Sistema está activa para la Operadora , aparece al lado del Documento Portada. Representa que la funcionalidad del Sistema ha sido desactivada desde SUPEN. En este estado la Operadora solo podrá ver la información, pero no la podrá procesar. Este icono aparece al lado del Documento Portada.

El menú de navegación también está controlado por los roles, por ejemplo si se tiene el rol de SUPEN, o Superintendente el menú que verá el usuario al entrar al Sistema será el siguiente:

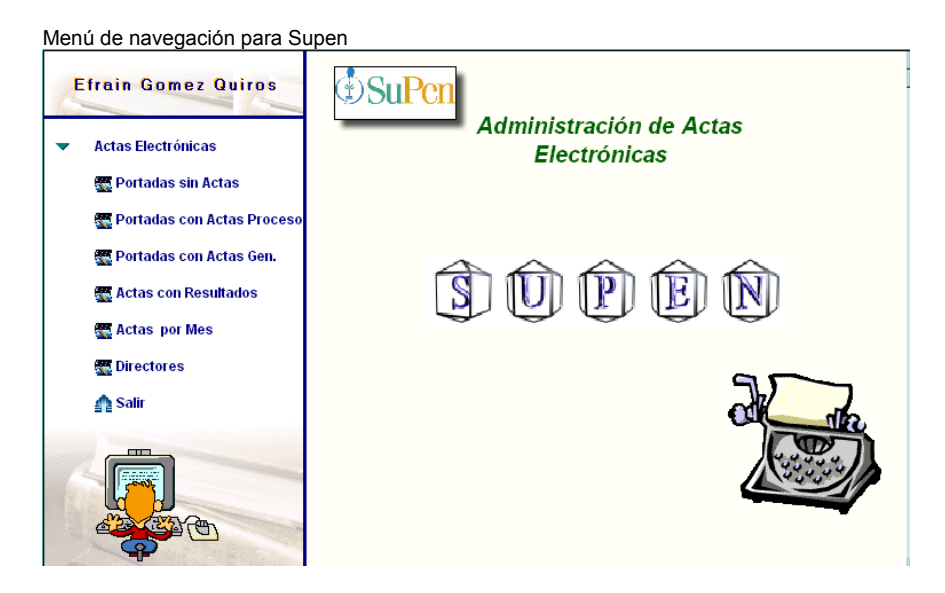

Por otro lado si se tiene rol de Secretario o Presidente (Operadora) el menú que aparecerá será el siguiente:

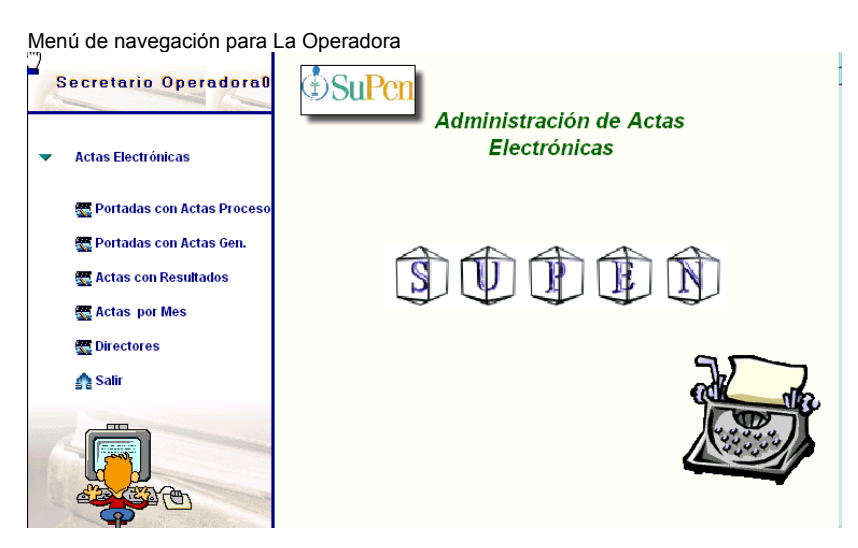

# **6.1 Opciones de menú para SUPEN:**

#### **Portadas sin actas:**

Al seleccionar esta opción se desplegara una vista en la que aparecen todas las operadoras que tengan libros electrónicos de actas, el documento que se muestra corresponderá a las portadas, que como recordaremos sirven para efectos de control de la Operadora, este es el motivo por el que no aparecen las actas de las operadoras, más adelante se explicará como usar este documento.

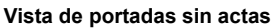

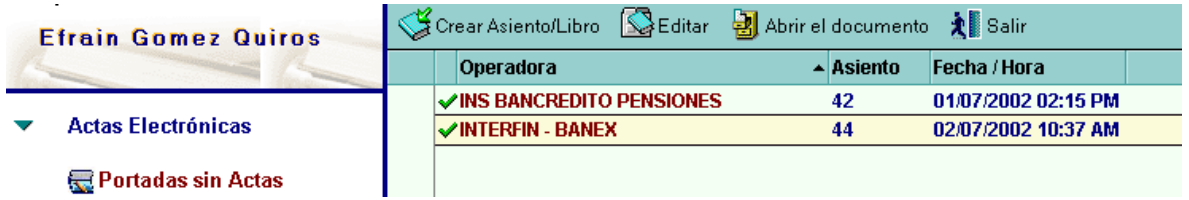

# **Portadas con Actas en Proceso:**

Con esta opción se podrán ver las Actas que están en proceso de creación en Todas las Operadoras, se filtran las que ya se ha terminado.

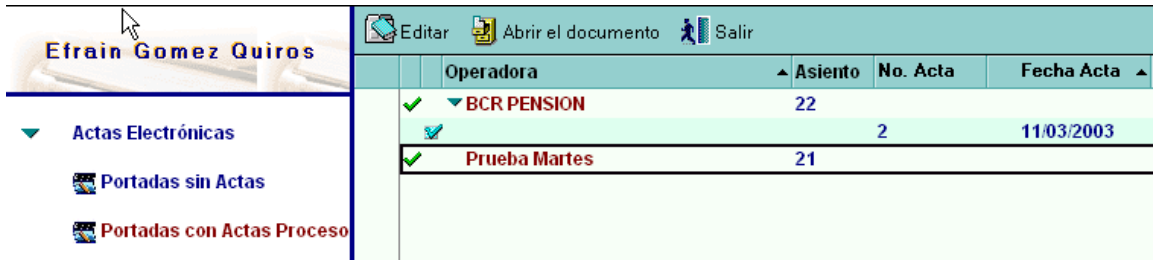

# **Portadas con Actas Gen:**

Con esta opción SUPEN podrá ver todas las actas y sus estados de todas las operadoras.

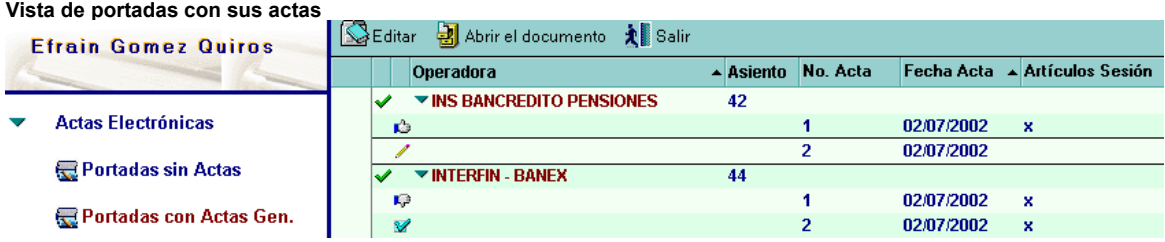

#### **Actas con resultados:**

Esta opción despliega las actas por operadora organizadas por año y por su estado; "Firmado o En Proceso".

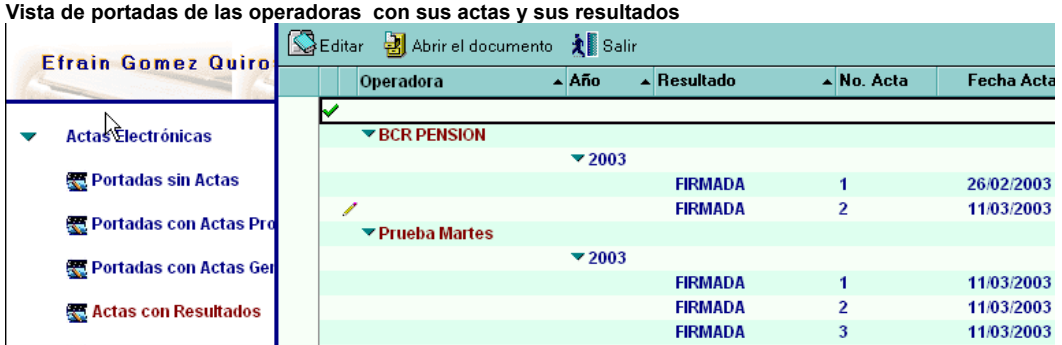

#### **Actas por mes:**

En esta vista se despliegan las operadoras con sus actas ordenadas por mes.

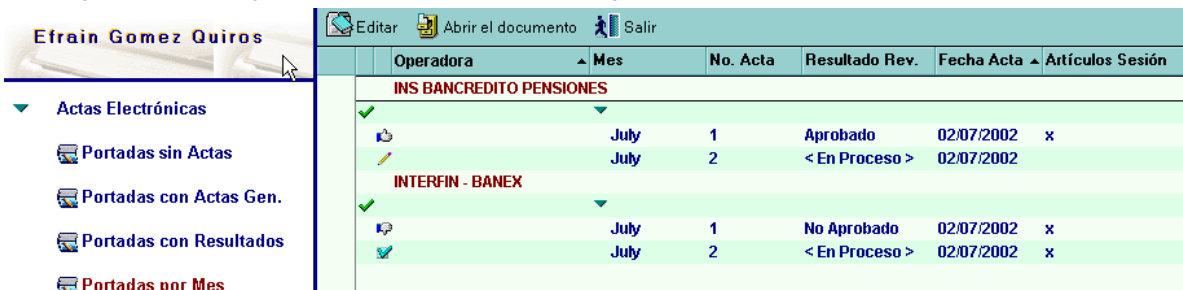

**Vista de portadas de las operadoras con sus actas ordenadas por mes.**

#### **6.2 Opciones de menú para la Operadora:**

#### **Portadas con Acta en Proceso:**

Con esta opción se desplegarán el acta que está en desarrollo y el documento de Portada creado por SUPEN Si no hay Acta en proceso solo aparecerá el documento Portada.

**Vista de Actas en proceso** 

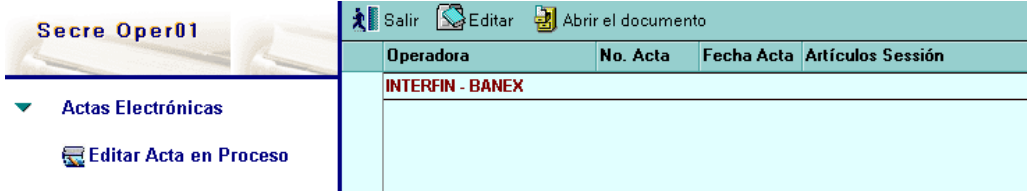

# **Portadas con Actas General:**

Esta opción muestra todas las actas que ha hecho la Operadora y la que está en proceso (si hay) ordenadas por fecha.

**Vista de Actas General** 

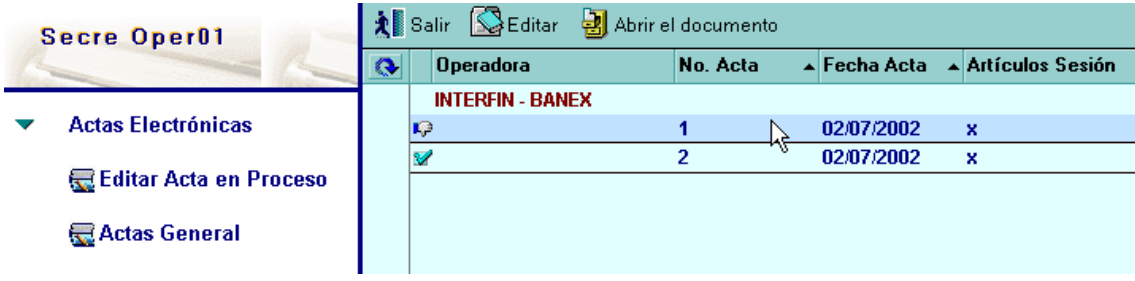

#### **Actas por Resultados:**

Esta opción despliega las actas de la Operadora organizadas por año y por su estado; "Firmado o En Proceso".

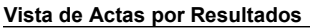

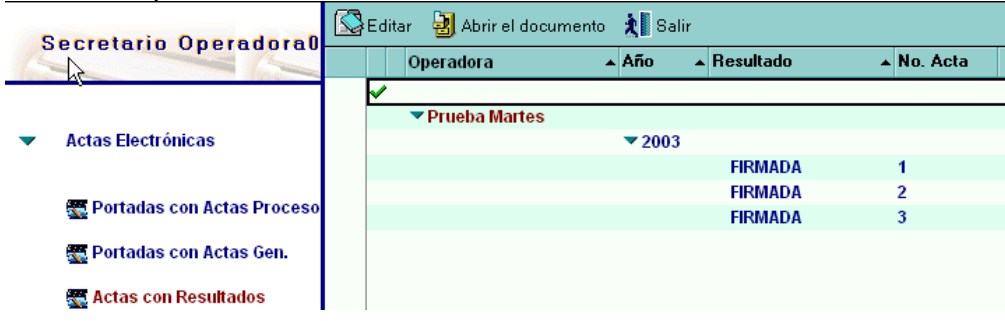

### **Actas por Mes:**

Esta opción despliega las actas de la Operadora organizadas por mes.

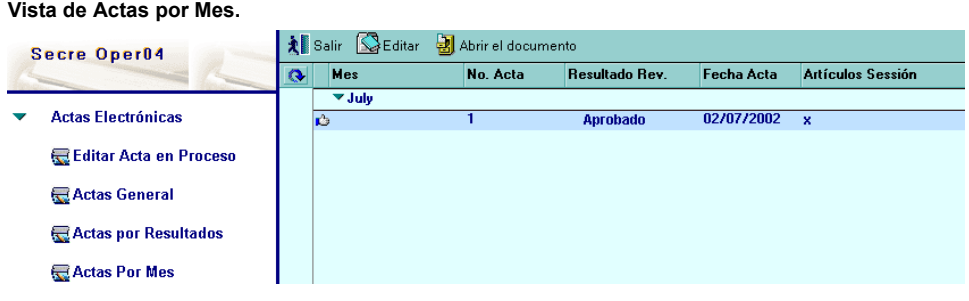

# **7. Operación del Sistema**

La Operación del Sistema también es dependiente del Rol que se tenga asignado, los Roles de SUPEN y Superintendente ejecutarán funciones para SUPEN, y los Roles de Secretario y Presidente ejecutarán funciones de la Operadora. Las funciones del rol de Informática se explicarán en la sección técnica de este manual. La operación del Sistema se explicará por Rol.

# **7.1 Rol SuperIntendente:**

Este Rol será el que inicia la creación de un libro de una Operadora, para lograrlo deberá abrir la base de datos y escoger la opción "Portadas Sin Actas" del menú; en la vista que aparece hay un botón "Crear Asiento/Libro", para crear un libro nuevo se deberá darle click. Al hacer esto aparece un formulario en el que se podrá crear un libro nuevo de Actas.

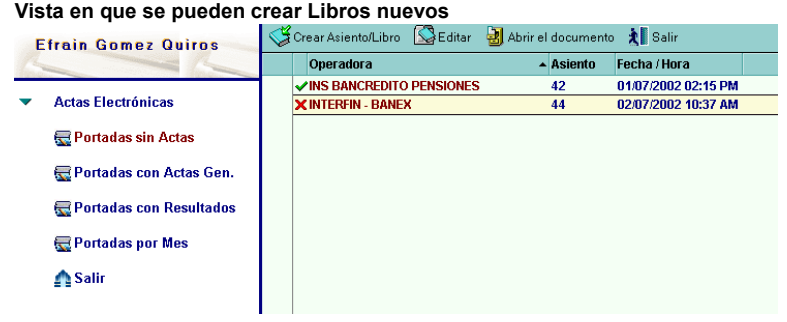

**Formulario para crear un libro nuevo de Actas** 

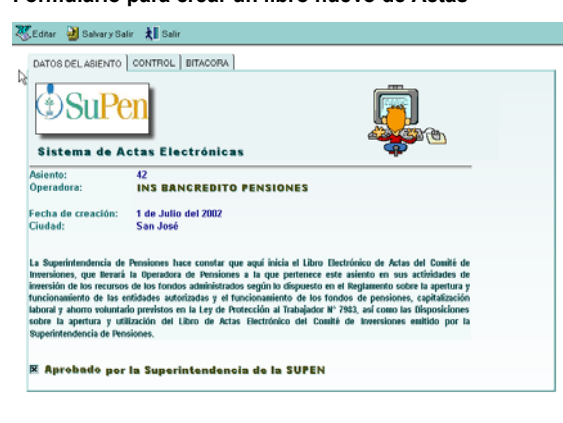

El formulario tiene tres pestañas en la parte superior, en la primera "DATOS DEL ASIENTO" se deberá escoger la operadora a quien corresponderá el libro y dar click al campo de aprobación "Aprobado por la Superintendencia de Pensiones", el resto de datos se llenarán automáticamente.

En la pestaña "CONTROL" deberá elegir los responsables por parte de Supen que le darán seguimiento al libro. El campo se llenará automáticamente con un grupo de personas previamente establecido, pero se puede cambiar o agregar otras personas. El resto de la información será responsabilidad de las personas de SUPEN que hayan sido asignadas como responsables.

Cuando se haya hecho esto se deberá dar click al botón "Salvar y Salir" del formulario, al hacer esto se generara un correo automático que le avisara a los responsables en SUPEN acerca de la creación de un nuevo libro de actas. En caso de que haya algún dato incompleto se le avisará al usuario y no salvará el documento, y en caso de que se quiere Salir sin Salvar se usara el botón "Salir".

Para: ActasSuper **Efrain Gomez Quiros** 02/07/2002 10:29 AM cco:<br>Asunto: <sup>[Inicio</sup> de un LIbro de Actas  $\overline{\phantom{a}}$ Prioridad: La Superintendencia ha aprobado un Libro de Actas, favor darle el seguimiento respectivo.<br>Operadora: INTERFIN - BANEX Dar Click en el Icon para accesar el documento:

Correo de aviso al responsable de Supen sobre el inicio de un libro

#### **7.2 Rol SUPEN:**

Este rol será el que le dará seguimiento a los libros de las operadoras en SUPEN, para completar la creación de un nuevo libro deberá ir a la opción "Portadas sin Actas" del menú , dentro de los documentos que se despliegan estará el correspondiente a la operadora que está en proceso de creación, se deberá marcar el documento correspondiente y hacer click al botón "Editar", con esto se abrirá el formulario que usó el Superintendente, y se deberá ir a la pestaña "CONTROL", con lo cual aparecerá la siguiente pantalla:

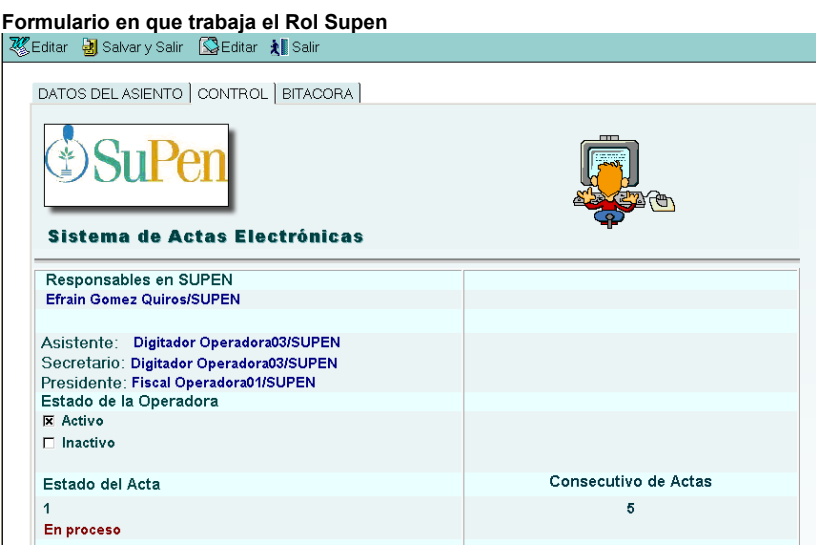

En esa pantalla se debe declarar el personal de la Operadora (Asistente de Digitación, Secretario y Presidente), además se deberá asignar el estado de la Operadora (Activo o Inactivo). Si se desactiva una Operadora aparecerá un campo en el que se pueden poner comentarios sobre la acción que se está tomando. Estos son los únicos campos que usará el Rol SUPEN, para terminar deberá hacer click al botón "Salvar y Salir". En caso de que haya algún dato incompleto se le avisará al usuario y no se salvará el documento, y en caso de que se quiera Salir sin Salvar se usara el botón "Salir".

La pestaña bitácora de este formulario se llena automáticamente, y corresponde a un histórico en el que quedan las acciones de cambio de la información y de la creación de documentos, por fecha y funcionario.

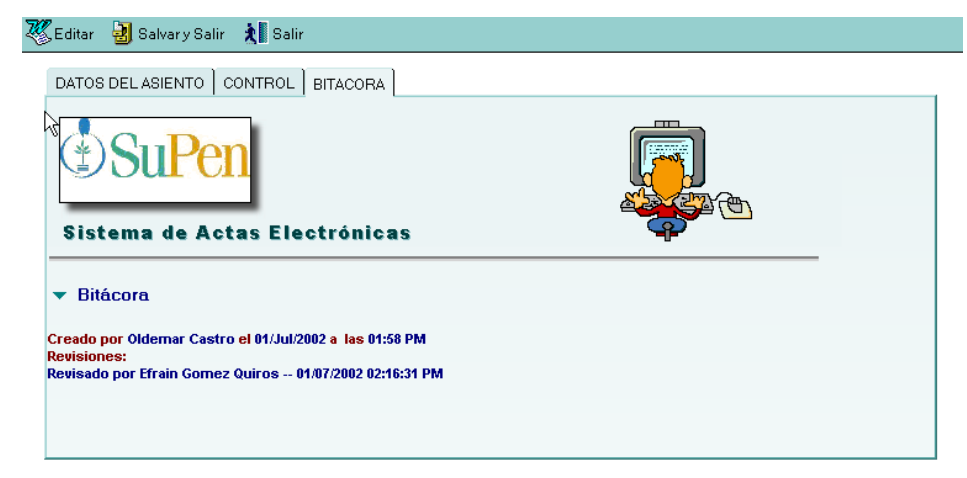

**Bitácora de las acciones del personal de Supen** 

# **7.3 Rol Asistente de Digitación y Rol Secretario**

Estos roles pertenecerán a funcionarios de la Operadora, y serán las personas que digitarán las actas y cerrarán el Acta como terminada. El Sistema soporta que el rol de Digitador y el de Secretario sean la misma persona, asi como también que sean personas diferentes. El Sistema controla que la digitación del Acta se haga con el rol de Asistente de Digitación, y el cierre de un Acta se haga con el rol de Secretario. Para crear un acta nueva se deberá hacer lo siguiente:

Se debe abrir la base de datos e ir a la opción "Editar Acta en Proceso", con lo cual aparece la siguiente vista:

**Vista de Actas en Proceso** 

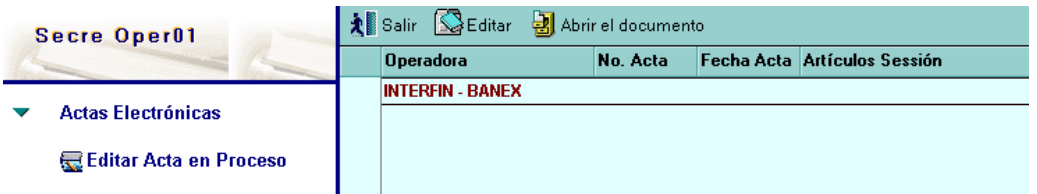

En esta vista solo debe estar el documento Portada creado por la SUPEN, si apareciera algún otro corresponderá a una acta y por tanto el Sistema no permitirá crear otra nueva si no se ha terminado la anterior. En caso de que todo esté normal, se deberá hacer click sobre el documento en la vista y luego click al botón "Abrir documento", al hacer esto aparecerá este formulario:

**Formulario en que trabaja el Rol Supen**

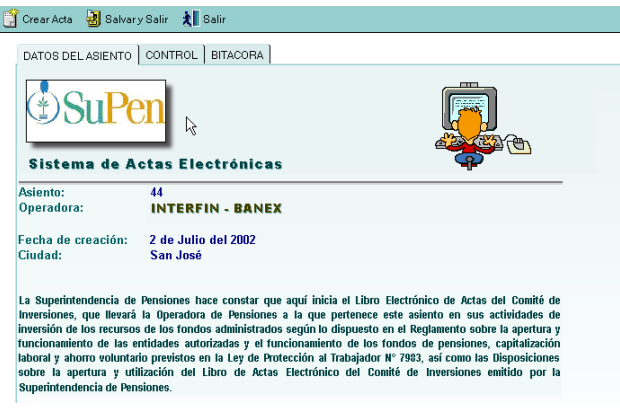

En la parte superior de este formulario aparecerá un botón "Crear acta", para crear un acta nueva se deberá hacer click sobre este botón, lo que hace que aparezca el formulario de Acta:

#### **Formulario de Acta**

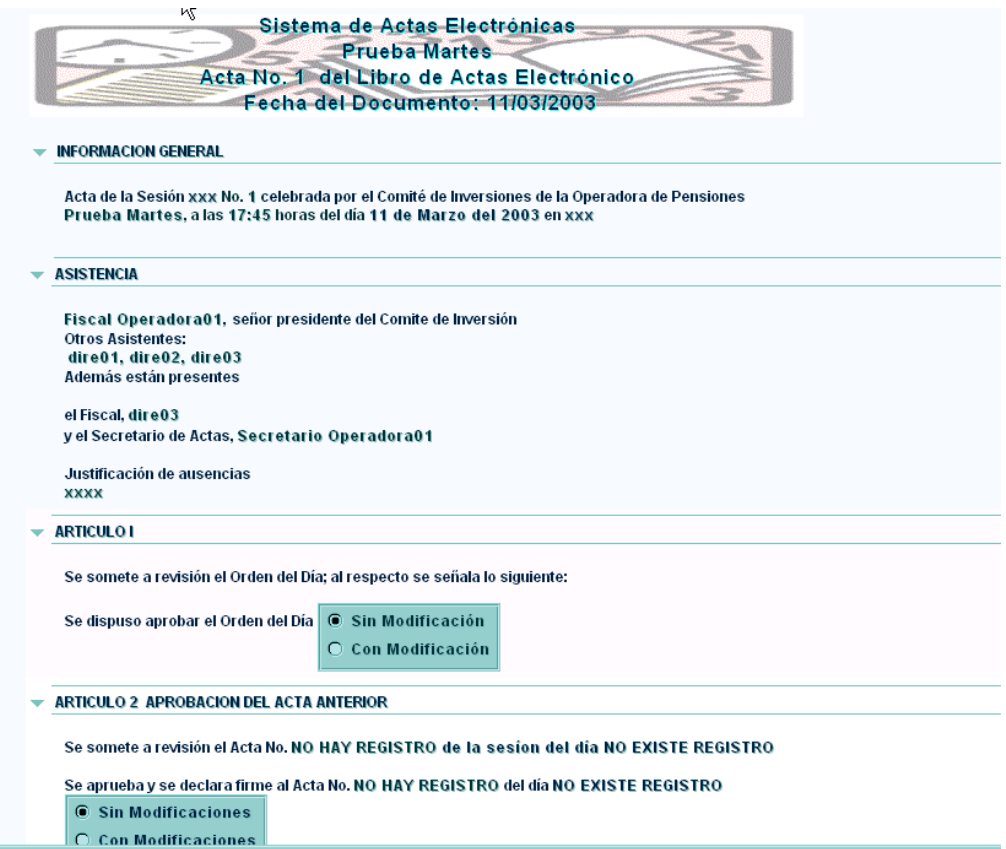

El formulario de Actas está organizado en secciones que son expandibles, cada una de ellas corresponde a las áreas típicas que forman un documento de actas.

El Asistente de Digitación deberá completar toda la información que se solicita en el formulario de Acta. El Sistema permite que este formulario se llene progresivamente, y en el momento en que el documento de acta esté terminado, el Secretario deberá ir a la sección "REGISTRO DEL SECRETARIO", y hacer click sobre el campo "Entregado Secretario". A partir de ese momento el Secretario y el Digitador ya no podrán alterar más el documento.

Un asunto muy importante es el tratamiento que se le debe dar a las secciones "APROBACIÓN DEL ACTA ANTERIOR" y "FIRMA DEL PRESIDENTE DEL ACTA ANTERIOR", a continuación se muestran estas secciones:

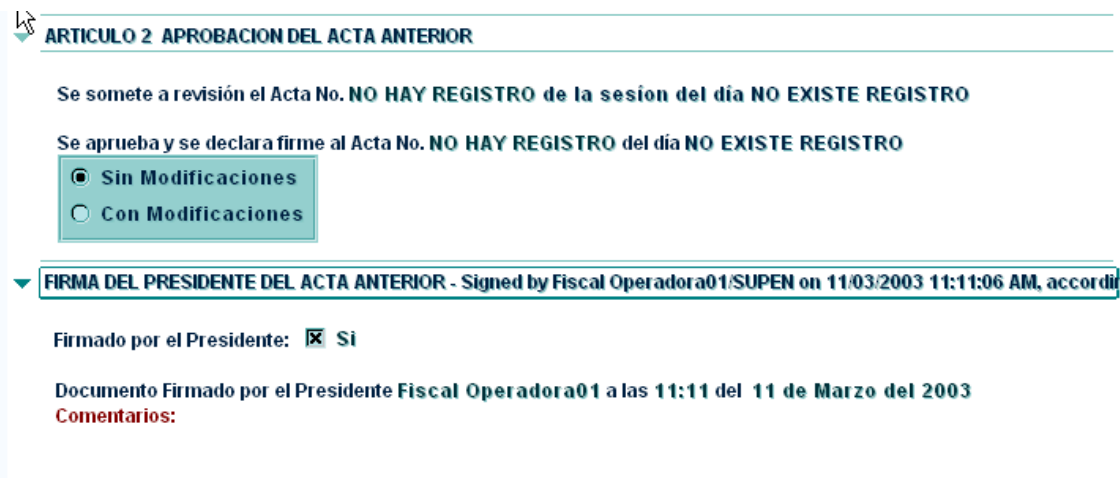

Para que el secretario pueda dar por terminada un acta, el Presidente del Comité debe haber firmado la sección "FIRMA DEL PRESIDENTE DEL ACTA ANTERIOR". A esta sección solo el Presidente puede entrar, por otro lado el detalle de las revisiones del acta anterior solo pueden ser digitadas por el secretario. Además una vez que el presidente marca el acta como firmado lo correspondiente al acta anterior ya no se permitirá ningún cambio a estas dos secciones, ni por el secretario, ni por el presidente.

Para que el secretario puede dar por terminada una acta deberá haber ingresado todos los campos del formulario, en caso de que alguno no aplique en el momento se deberá poner algún comentario, por ejemplo, si para una reunión del comité no hubo ausencias se deberá indicar un "No Hubo ausentes" en la sección de Asistencia, pero se deberá dar alguna explicación del caso.

Si alguno de estos campos está vació cuando se termine el acta, el Sistema no procesará el documento y le desplegará un mensaje al usuario sobre esta situación.

Otra opción que puede usar el Asistente de Digitación es el envió de una copia del documento de Acta por correo, este envió es automático, el mismo Sistema se encarga de copiar el Acta y convertirlo a un documento de Microsoft Word para posteriormente enviarlo a las direcciones que se tienen que haber declarado. En la misma pantalla en que se hace el envió se habilita un espacio para poder agregar comentarios sobre el correo que se va a generar. Se debe tener presente de que las direcciones de correo se puede definir en el momento de enviar el Acta, o acceder a las direcciones que previamente se declararon en el Repositorio "Direcciones Locales", a continuación se muestra el lugar en el Acta en donde se puede hacer el envió del documento.

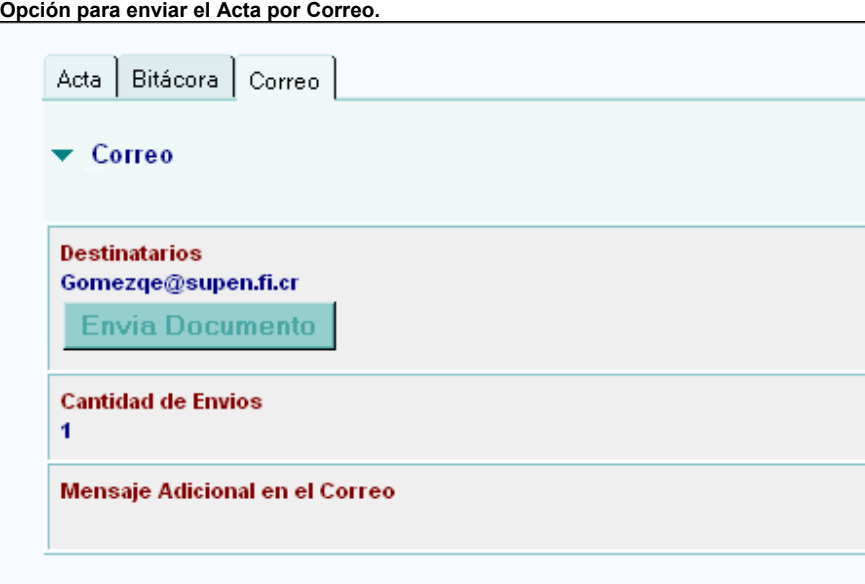

#### **7.4 Rol Presidente:**

Este rol también pertenecerá a la Operadora, y será la persona que firmará lo concerniente al acta anterior. Este rol solo podrá acceder la información de la sección "FIRMA DEL PRESIDENTE DEL ACTA ANTERIOR". Para firmar deberá hacer lo siguiente:

Deberá ir a la opción "Editar Acta en Proceso", en donde aparecerá el acta que esta en proceso de creación. En esta vista no podrá aparecer más de una acta, solo debe haber una, debido a que el Sistema no permite crear más de una acta a la vez.

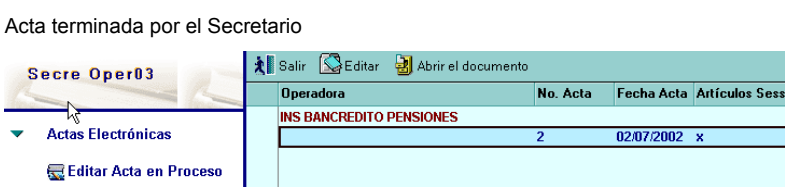

Una vez localizada el acta se deberá hacer click sobre el botón "Editar" que está en la parte superior del formulario, con esto se desplegará el documento de acta, en ese documento el Presidente no tendrá acceso sobre las secciones del secretario, solo sobre la sección "FIRMA DEL PRESIDENTE DEL ACTA ANTERIOR".

Sección para la firma del presidente:<br>▼ |FIRMA DEL PRESIDENTE DEL ACTA ANTERIOR - Signed by Fiscal Operadora01/SUPEN on 11/03/2003 11:11:06 AM, accordir

Firmado por el Presidente: <mark>El Si</mark>

Documento Firmado por el Presidente Fiscal Operadora01 a las 11:11 del 11 de Marzo del 2003 **Comentarios:** 

R,

Y lo que tendrá que hacer es hacer click sobre el campo "**Firmado por el Presidente:**". Para terminar se debe dar click al botón "Salvar y Salir" del formulario, y a partir de ese momento el sistema ya no permitirá más cambios sobre la sección de acta anterior, ni tampoco el Presidente podrá deshacer la firma actual.

En caso de que no se quiera salvar el documento se debe salir con el botón "Salir".

#### **7.5 Rol Informática de Supen:**

Las funciones de este rol se explican a en las especificaciones técnicas de este manual.

# **8. Aspectos técnicos**

#### **8.1 Requerimientos de Hardware y Software**

Los requerimientos mínimos de Hardware y Software (orientado a plataforma Windows) para la máquina en que se va a instalar Lotus Notes son los siguientes:

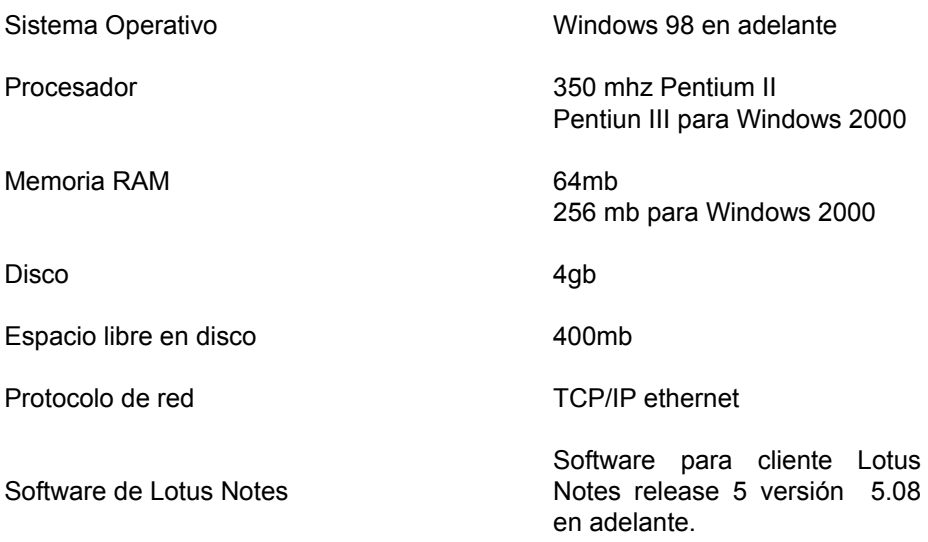

La máquina

en que va correr el Sistema de Actas Electrónicas deberá tener comunicación con la red de SUPEN, específicamente con el Servidor Domino de Lotus Notes donde reside el Sistema de actas.

# **8.2 Seguridad**

En la máquina en que corre el Sistema deberán estar instalados los archivos de acceso a Lotus Notes (conocidos como ID'S), los mismos serán entregados por la SUPEN y la responsabilidad sobre éstos será directa de la Operadora, debido a que la máquina se encuentra en su sede. Estos archivos representan el medio para acceder el Sistema, y para conectarse a la SUPEN. Al ser archivos que se instalan a nivel de Sistema Operativo, el acceso a la máquina en que corre el Sistema debe tratarse con extrema precaución, además los Passwords que pertenecen a cada usuario están almacenados en estos archivos, por lo tanto la responsabilidad sobre la máquina en que corre el Sistema abarca aspectos tales como:

- Seguridad de acceso a la máquina a nivel de Windows
- No Copiar los archivos ID'S a otras máquinas
- Mantener en secreto los passwords para entrar a Lotus Notes

# **8.3 Rol de Informática de Supen:**

Este rol será usado por el personal técnico de la Supen, esta sección del manual está orientada a personal técnico de Informática, ya que hay términos que son mas comunes para el personal de esa área.

Con este rol se podrá tener acceso a los consecutivos numéricos que usa el Sistema para los libros de actas, y para las actas de un libro de una Operadora. Para acceder el consecutivo de los libros se deberá hacer lo siguiente:

Se deberá entrar al Sistema y acceder la opción "Portadas sin Actas", estando en esa vista se debe ir a la barra de menú de Lotus "Actions", y dar click; en la lista de opciones que aparece escoger "Editar Profile", con esto aparece una pantalla en donde está el consecutivo actual con opción de editar; si se altera este valor el próximo libro que se cree tendrá el nuevo consecutivo incrementado en uno.

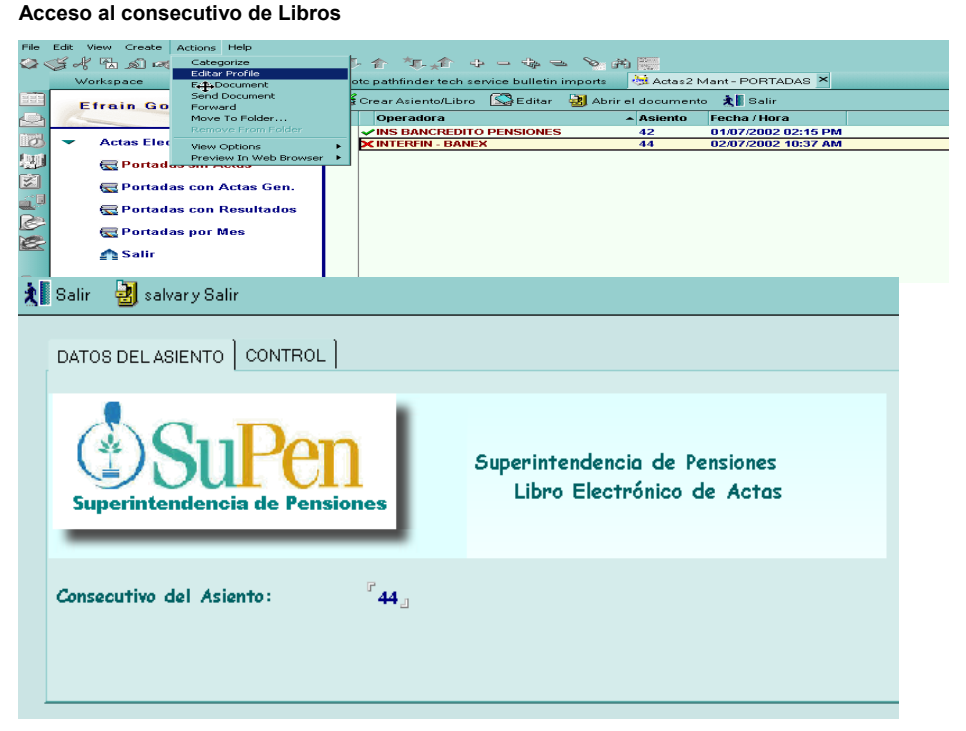

Para acceder el consecutivo de las actas se debe entrar al Sistema y acceder el documento de Portada con opción de edición, al entrar al documento se debe escoger la pestaña "CONTROL" , con lo cual aparece el valor del consecutivo de actas actual con opción de edición; si se cambia este valor, la próxima acta iniciará con el nuevo consecutivo. Para salvar se hace click al botón "Salvar y Salir", sino se quiere salvar se hace click al Boston "Salir".

#### **Consecutivo de actas y bandera de control**

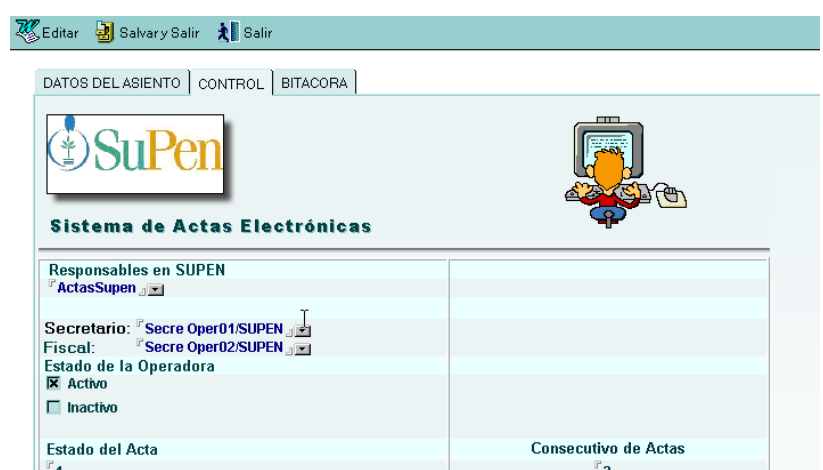

Es importante señalar que con el rol de Informática se tendrá acceso a la bandera de control que usa el Sistema para no permitir crear más de una acta a la vez, esto se hace por medio del valor numérico que aparece en el campo "Estado del Acta", si hay un "1", el Sistema no permitirá crear otra acta, tiene que estar en cero para permitirlo. Si por alguna razón fuera de control la máquina se desconecta del Sistema y los procesos están activos este valor puede quedar erróneo, y no permitirá crear actas nuevas aunque las condiciones actuales lo permitan, por lo tanto haciendo el cambio en este campo el Sistema trabajará de manera correcta.

Se aclara una vez más que estas acciones solo se pueden hacer si se tiene asignado el rol de Informática.